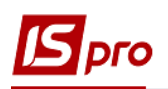

## **Формування капітальних інвестицій необоротних активів**

Усі витрати на придбання (розробку) або створення (виготовлення) матеріальних і нематеріальних необоротних активів, вирощування довгострокових біологічних активів відображаються у складі капітальних інвестицій.

Розглянемо порядок формування капітальних інвестицій при придбані основних засобів.

Для формування створити в системі **Облік запасів** місце зберігання склад – **Капітальні інвестиції** (див. окрему нотатку). Якщо об'єкт інвестицій великий або їх декілька пропонуємо створити для кожного такого об'єкту окреме місце зберігання (умовний склад).

Також необхідно створити відповідний об'єкт обліку **Капітальні інвестиції**.

Формування капітальних інвестицій на придбання (виготовлення) основних засобів проводиться в підсистемі **Логістика/Облік закупок** в модулі **Прибуткові товарні накладні**.

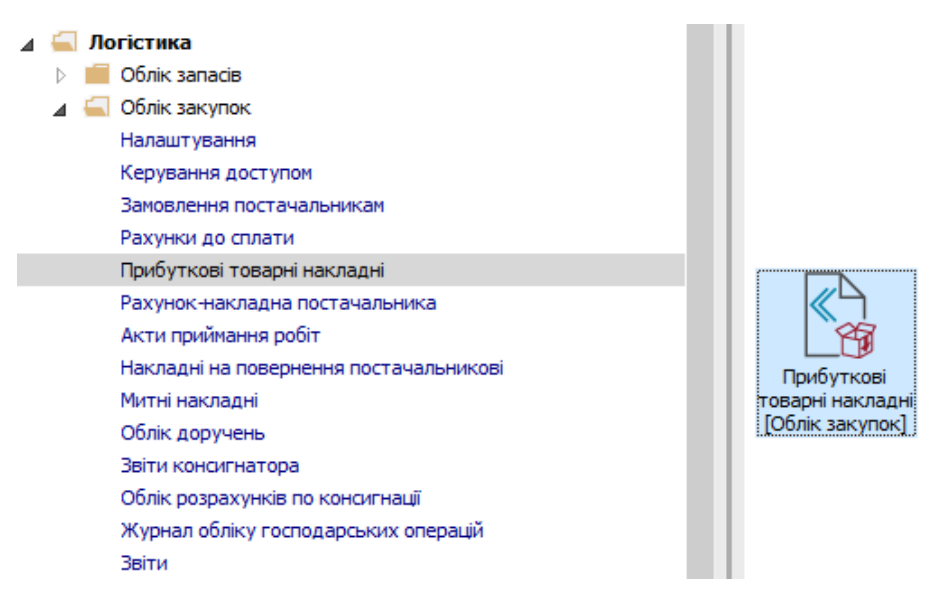

Для створення документу про формування капітальних інвестицій при придбані основних засобів виконати наступні дії:

**1** У полі **Журнал** вибрати необхідний журнал, наприклад – **Документи без журналу**.

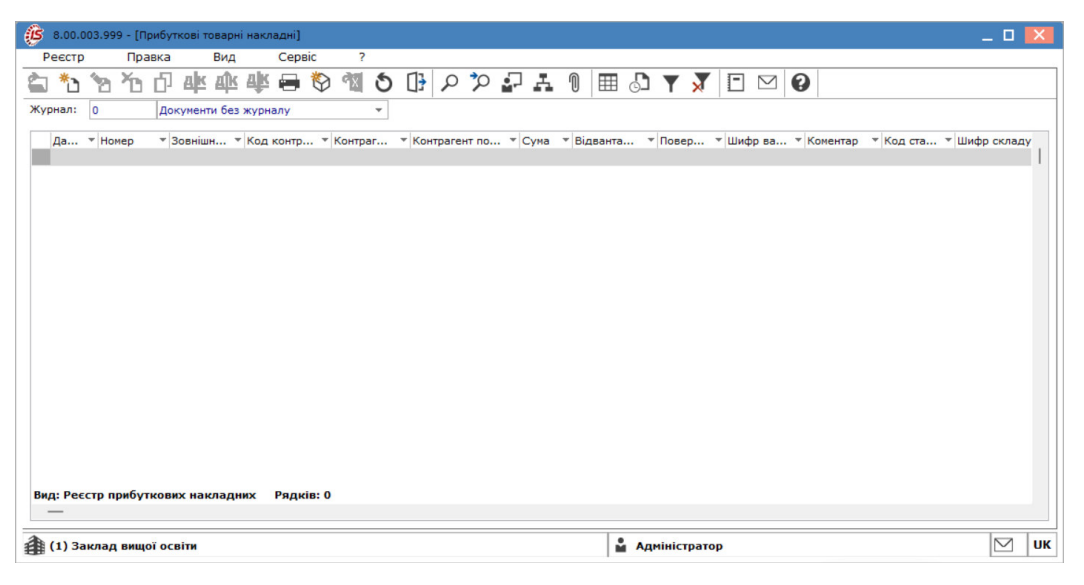

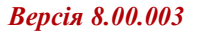

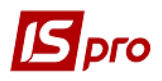

 **УВАГА!** Вид журналу **Всі журнали** використовується тільки для перегляду. Створювати накази в цьому журналі неможливо.

**2** Встановити курсор в табличну частину вікна та по пункту меню **Реєстр/Створити** або по клавіші **Ins** створити документ придбання ТМЦ.

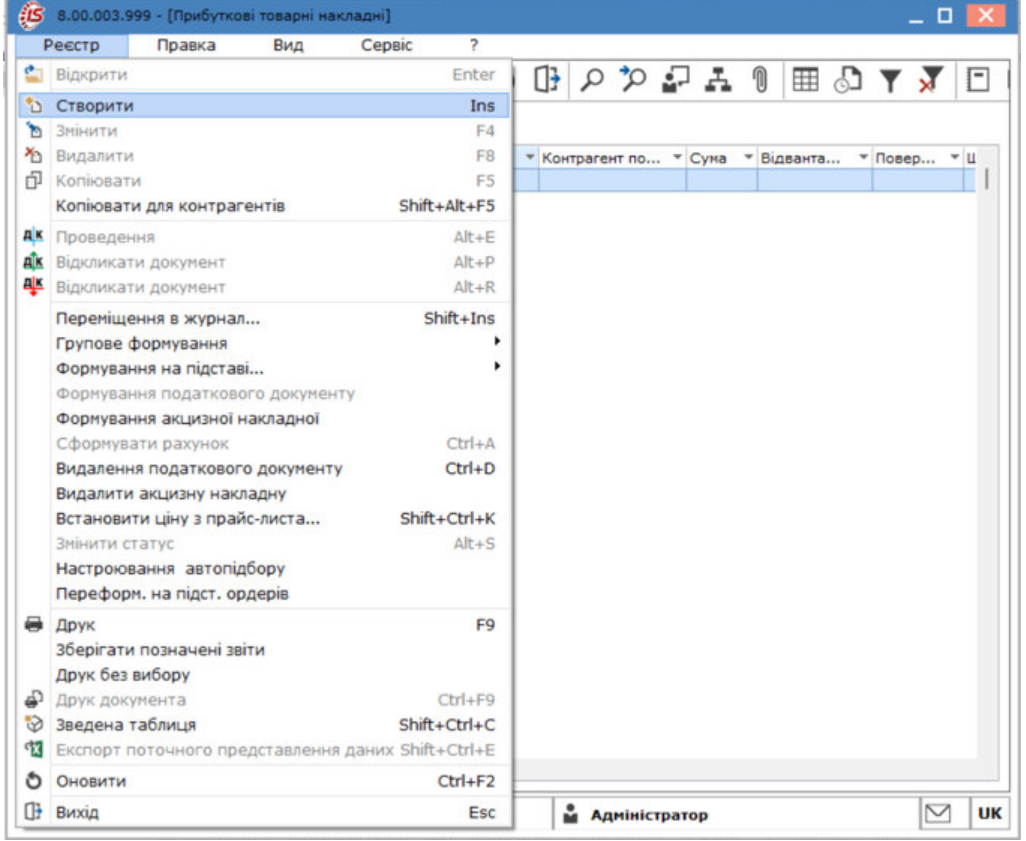

**3** На вкладці **Реквізити** відомості про придбання активу задати в наступній інформації: **3.1** у полі **Накладна №** – у першому полі автоматично встановлюється номер (при налаштованій автонумерації або зазначити в ручному режимі). У другому полі

зазначається вхідний номер документу постачальника; **3.2** у полі **Дата** – автоматично встановлюється поточна дата, у разі потреби можна її змінити;

У п.3.3- 3.5 інформація може бути заповнена, якщо спочатку обрати у полі **Підстава** документ, на підставі якого проводиться операція. Також якщо попередньо у полі **Постачальник** обрати контрагента ці поля заповняться та перелік договорів відобразиться тільки по даному контрагенту.

**3.3** у полі **Розр. рах. влас.** по клавіші **F3** обрати з **Довідника банківських рахунків підприємства** власний рахунок з якого здійснено оплату та натиснути кнопку **ОК**;

**3.4** у полі **Постачальник** по клавіші **F3** із **Довідника контрагентів** обрати **Групу контрагентів**, у нашому випадку **Постачальники**. У **Групі контрагентів**/ **Постачальники** обрати необхідного контрагента та натиснути кнопку **ОК**;

**3.5** у полі **Адреса** по клавіші **F3** із довідника **Список адрес:** обрати необхідну адресу **Постачальника** та натиснути кнопку **ОК**;

**3.6** у полі **Центр відповідальності** по клавіші **F3** із **Довідника центрів відповідальності** обрати необхідний центр, у нашому випадку господарська група та

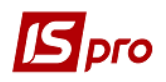

натиснути кнопку **ОК**. Дане поле заповнюється, якщо проводиться облік по центрах відповідальності. У іншому випадку поле залишити порожнім;

**3.7** у полі **Операція** по клавіші **F3** із запропонованого списку обрати операцію **Покупка**, яка призначена для зарахування ОЗ у склад капітальних інвестицій до моменту введення їх в експлуатацію;

**3.8** у полі **Підстава** по клавіші **F3** із запропонованого списку обрати необхідну підставу, у нашому випадку **Договір**;

**3.9** у полі **№** договору по клавіші **F3** із **Довідника виконуваних договорів** обрати необхідний договір та натиснути кнопку **ОК**;

**3.10** Якщо в системі використовується валютний облік, то у полі **Валюта** по клавіші **F3**  із довідника **Вибір валюти і котирування** із запропонованого списку обрати необхідну валюту, в нашому випадку використовується національна валюта- **Грн Українська гривня**;

**3.11** у полі **Склад** обрати необхідний склад – **Капітальні інвестиції**;

**3.12** у полі **Коментар** при необхідності вказати коментар в довільній формі. Це може бути наприклад назва об'єкту інвестицій.

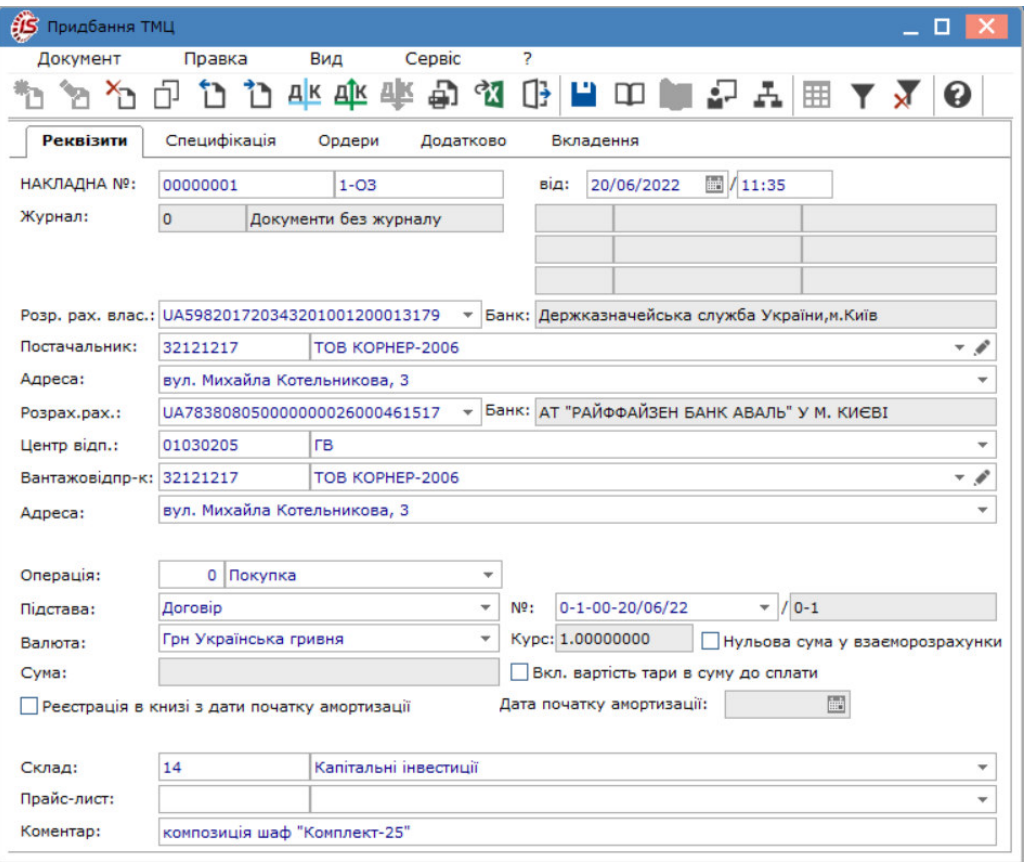

**4** Перейти на вкладку **Специфікація**. Якщо дані заповненні в договорі, закладка наслідує дані договору. Інакше заповнити вкладку в ручному режимі.

**5** На вкладці **Специфікація** у полі **Податки** по клавіші **F3** із запропонованого списку обрати необхідний вид ПДВ, у нашому випадку – **вирахування 20% ПДВ**.

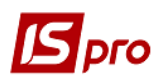

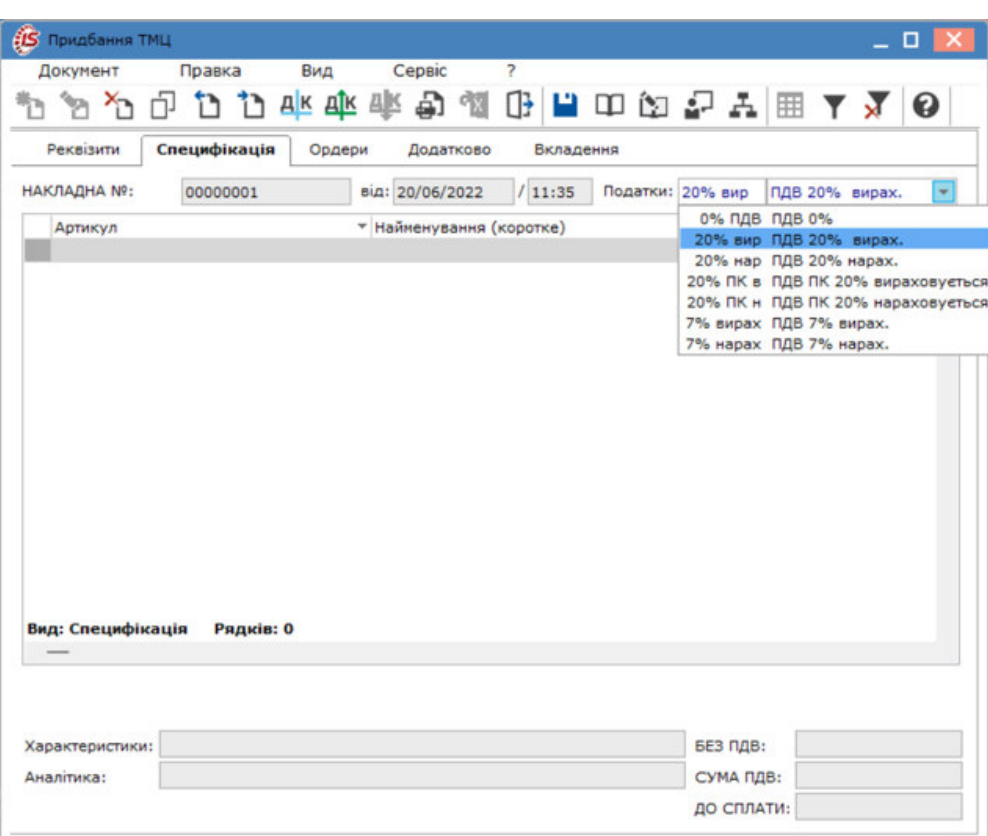

**6** Встановити курсор у табличну частину та по пункту меню **Правка/Викликати довідник ТМЦ** або клавіші **F3** викликати вікно **Вибір номенклатурних позицій**.

**7** У вікні **Вибір номенклатурних позицій** встановити курсор на необхідний **Артикул** та клавішею **Enter** відкрити вікно **Модифікація рядка документа**. Якщо необхідний артикул відсутній, потрібно створити новий. Для цього встановити курсор в табличну частину на необхідний код групи артикулу та по пункту меню **Реєстр/Створити** або по клавіші **Ins** створити новий артикул у **Картці номенклатури**.

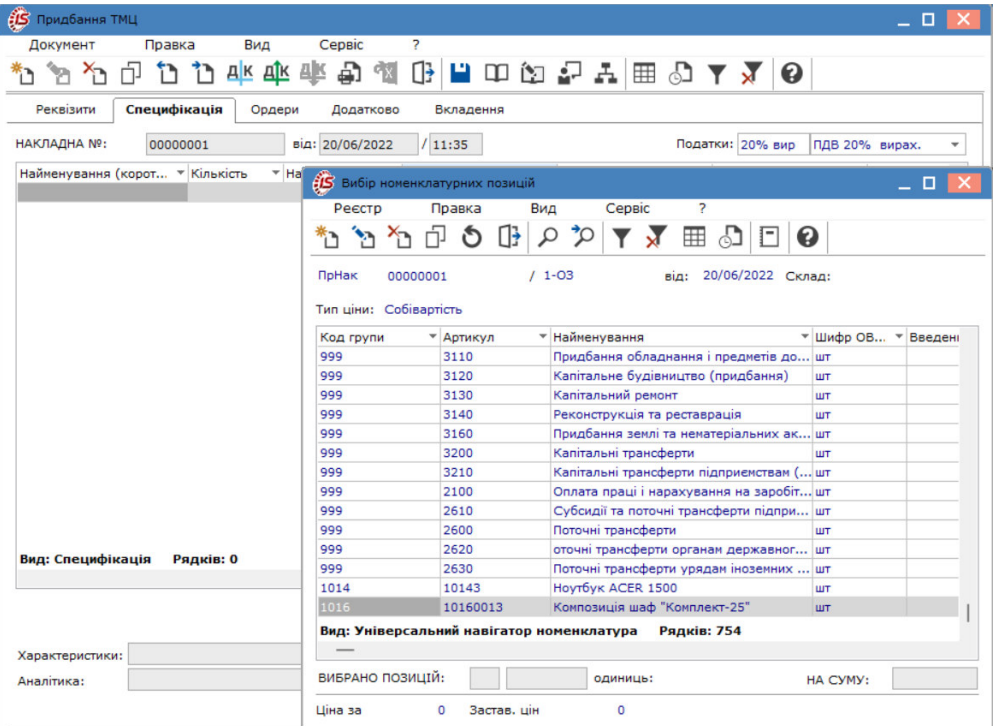

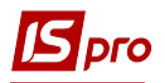

## **8** У вікні **Модифікація рядка документа** заповнити поля:

Клавішею **F3** обрати з довідників, які використовуються для заповнення поля за кожною закладкою (перелік полів може бути іншим, налаштовується при впровадженні):

**8.1** у полі **КПКВ** із довідника **Коди бюджетної класифікації** – необхідний код бюджетної класифікації;

**8.2** у полі **КЕКВ** із довідника **Економічні класифікації витрат** – необхідний КЕКВ та натиснути кнопку **ОК**;

**8.3** у полі **Джерело фінансування** із довідника **Джерела фінансування** – необхідне джерело фінансування та натиснути кнопку **ОК**;

Вказати:

**8.4** у полі **Кількість** – кількість об'єктів обліку;

**8.5** у полі **Кількість в осн. ОВ** зазначити кількість ОЗ, якщо основна одиниця виміру відрізняється ( поле може бути відсутнє, залежить від налаштувань та особливостей обліку);

**8.6** у полі **Ціна** – вартість одиниці об'єкту обліку;

**8.7** у полях **Сума та Сума до сплати** – встановлюється автоматично;

**8.8** у полях **Ціна та Сума в баз валюті** – встановлюється автоматично ( поля можуть бути відсутнє, залежить від налаштувань та особливостей обліку);

**8.9** у полі **Податок на додану вартість** автоматично розраховується сума ПДВ за моделлю, зазначеною в полі **Податки** вкладки **Специфікація**;

**8.10** у полі **Коментар** при необхідності вказати коментар в довільній формі; **8.11** натиснути кнопку **ОК**.

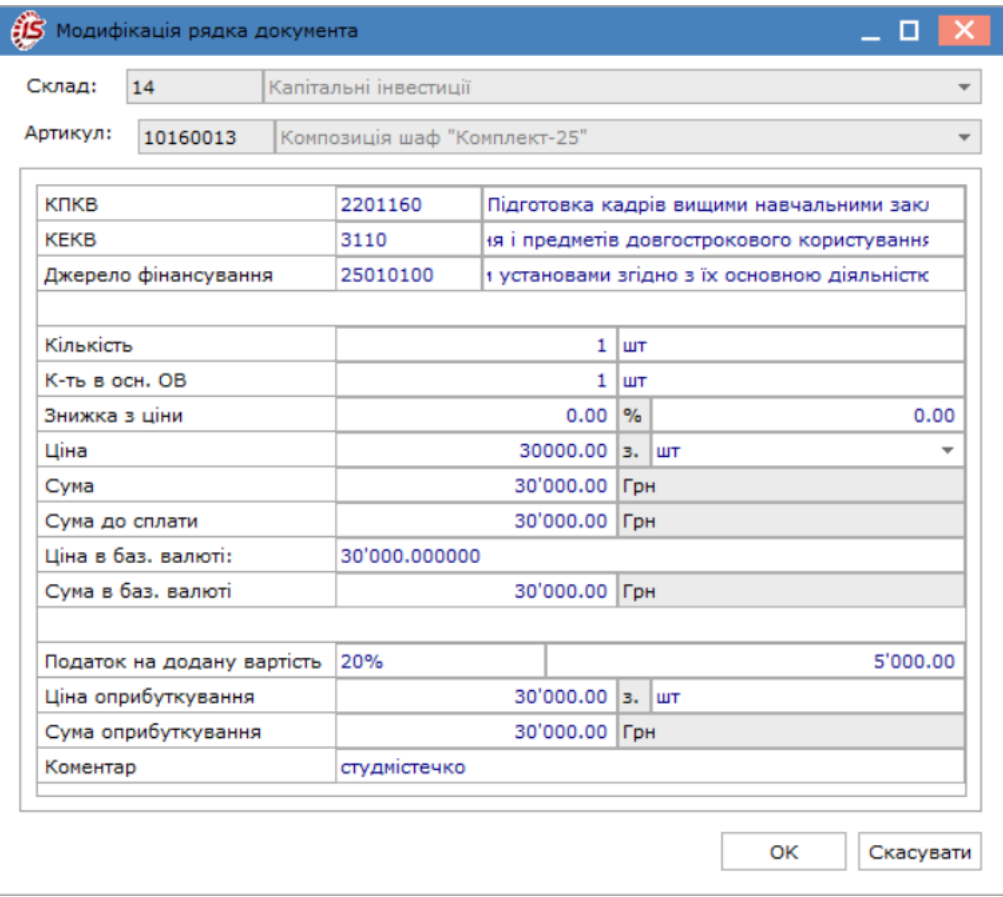

**9** Для збереження внесених даних у документ натиснути іконку <sup>1</sup> або клавішу **F2**. Створена позиція відображається в табличній частині закладки **Специфікація**.

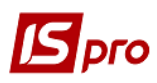

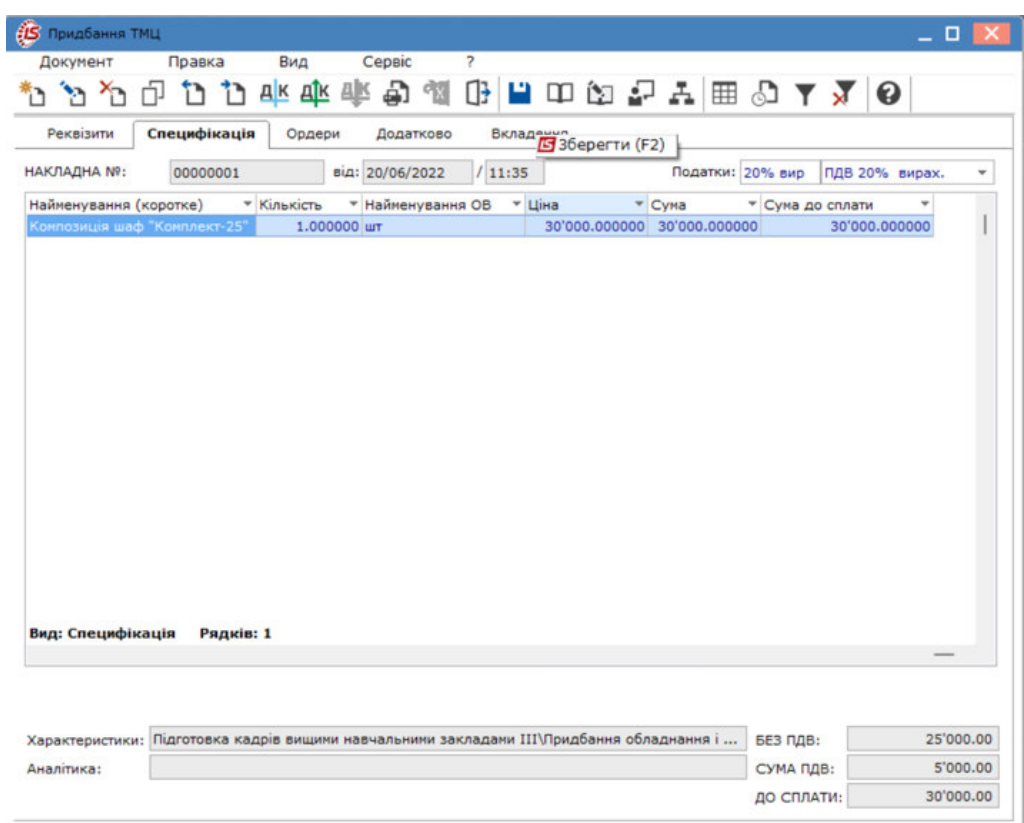

**10** Перейти на вкладку **Ордери**. По пункту меню **Документ/Сформувати/Складський ордер** або комбінацією клавіш **Сtr+О** сформувати складський ордер.

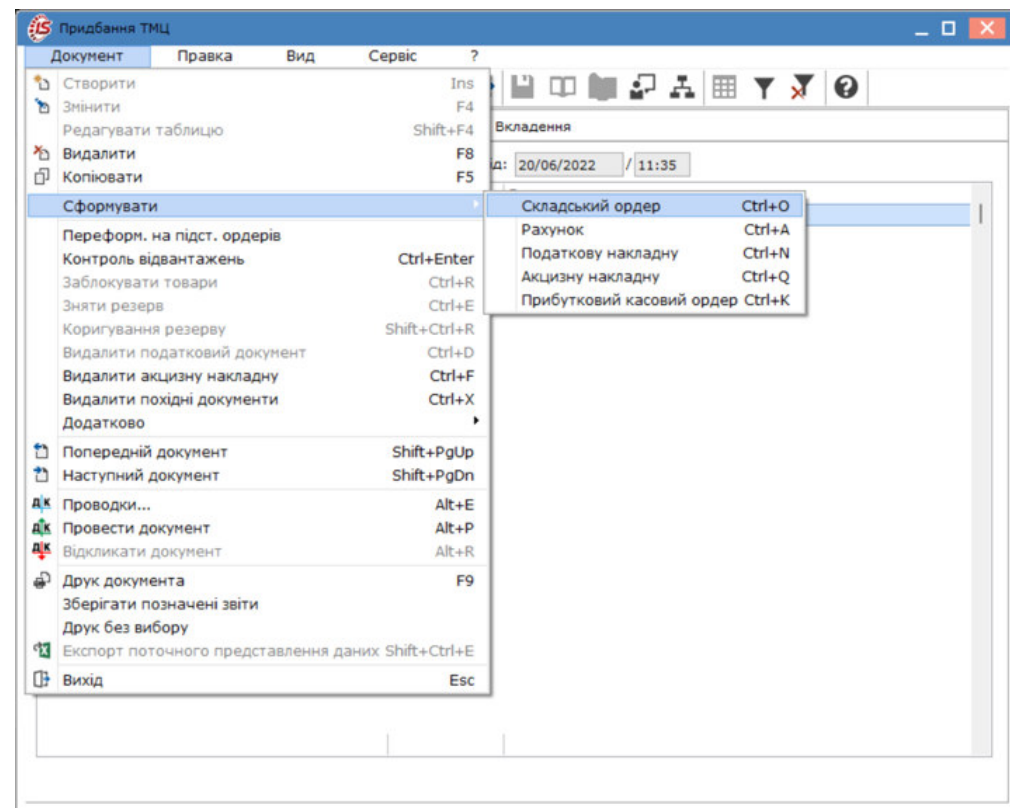

**11** Інформація про номер та суму прибуткового ордеру відобразиться у вікні **Формування ордера**. Натиснути кнопку **ОК**.

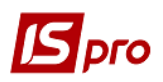

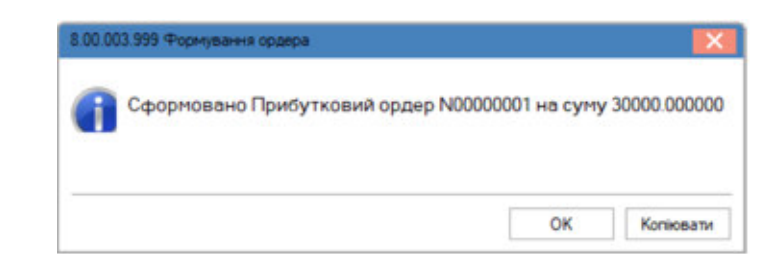

**12** Сформований прибутковий ордер відобразиться на вкладці **Ордери**.

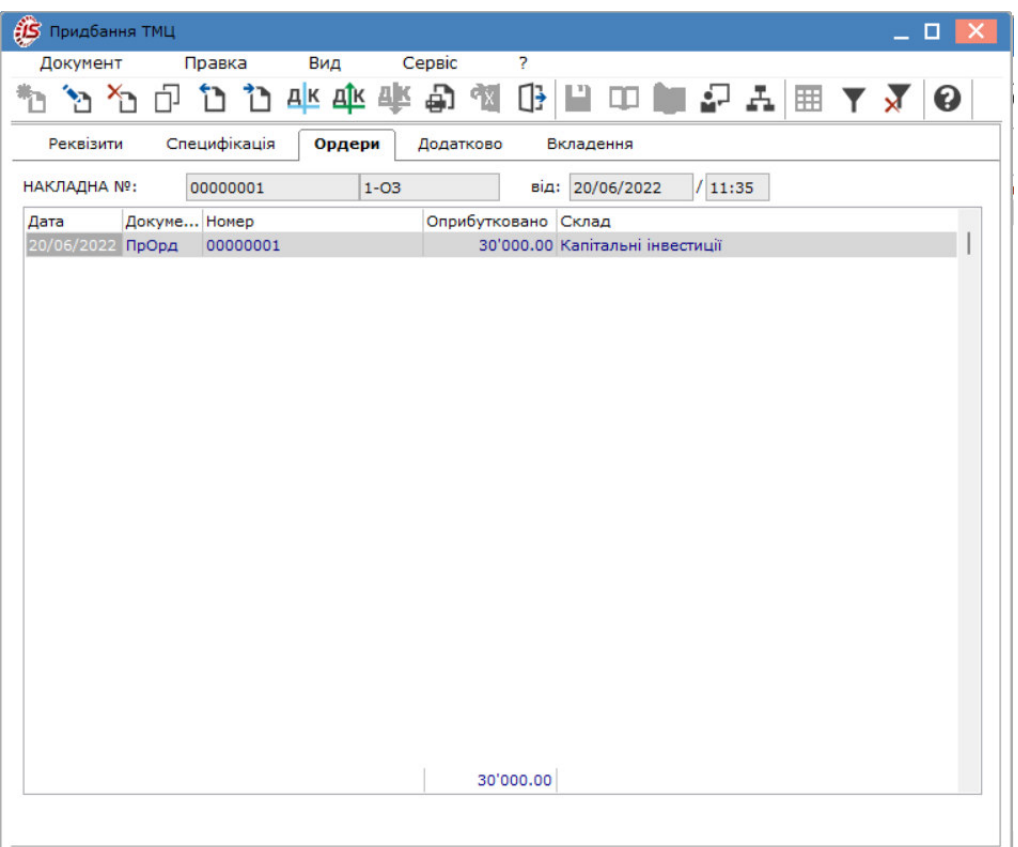

**13** Закрити вікно **Придбання ТМЦ** – сформована прибуткова товарна накладна відобразиться у вікні **Прибуткові товарні накладні**.

## **Формування господарської операції**

14 Сформувати господарську операцію. Для цього натиснути іконку <sup>дк</sup> або комбінацією клавіш **Alt+E** та відкрити вікно **Введення/Модифікація проводок по документу**.

**15** У вікні **Введення/Модифікація проводок по документу** внести необхідну інформацію: **15.1** у полі **Зміст** при необхідності вказати зміст в довільній формі;

**15.2** у полі **Типова операція** по клавіші **F3** обрати з **Довідника типових операцій** необхідну господарську операції, наприклад, **Оприбуткування придбаних ТМЦ**; **15.3** натиснути кнопку **ОК**.

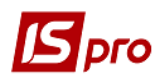

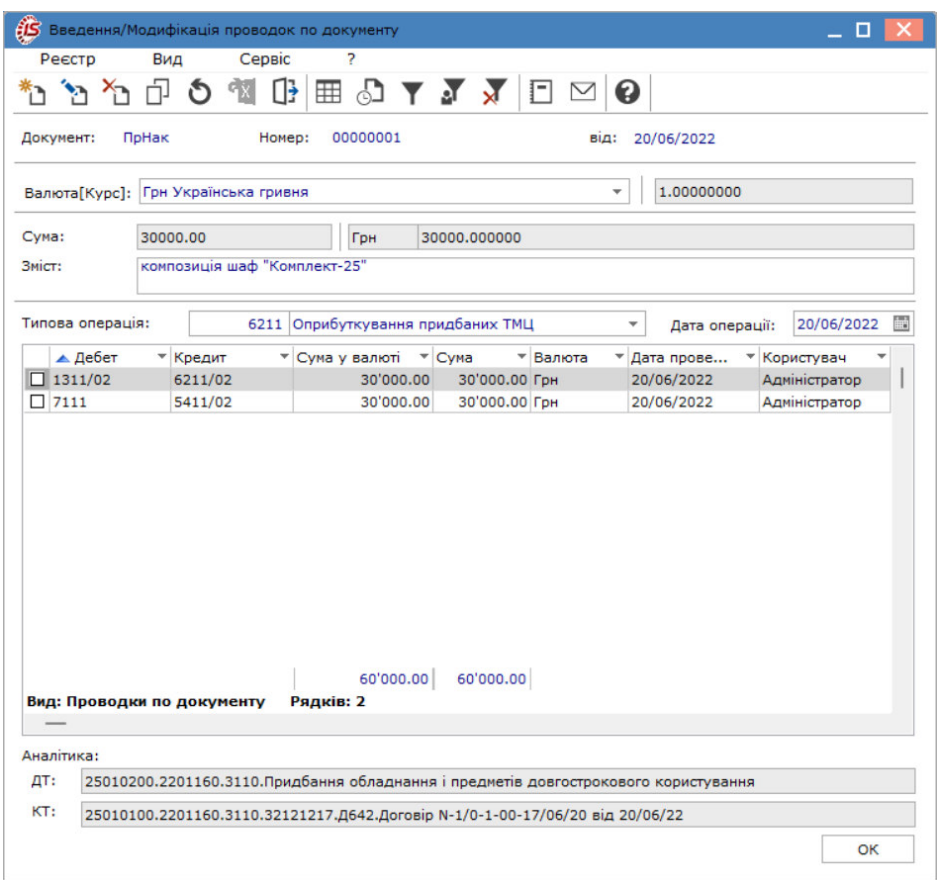

 **УВАГА! Типова операція** обирається в залежності від виду джерела надходження грошових коштів на придбання необоротних активів.

**16** Провести обрану господарську операцію у Головну книгу. Для цього натиснути іконку або комбінацією клавіш **Alt+Р**.

**17** У вікні **Реєстр документів руху** підтвердити проведення документу натиснувши кнопку **ОК**.

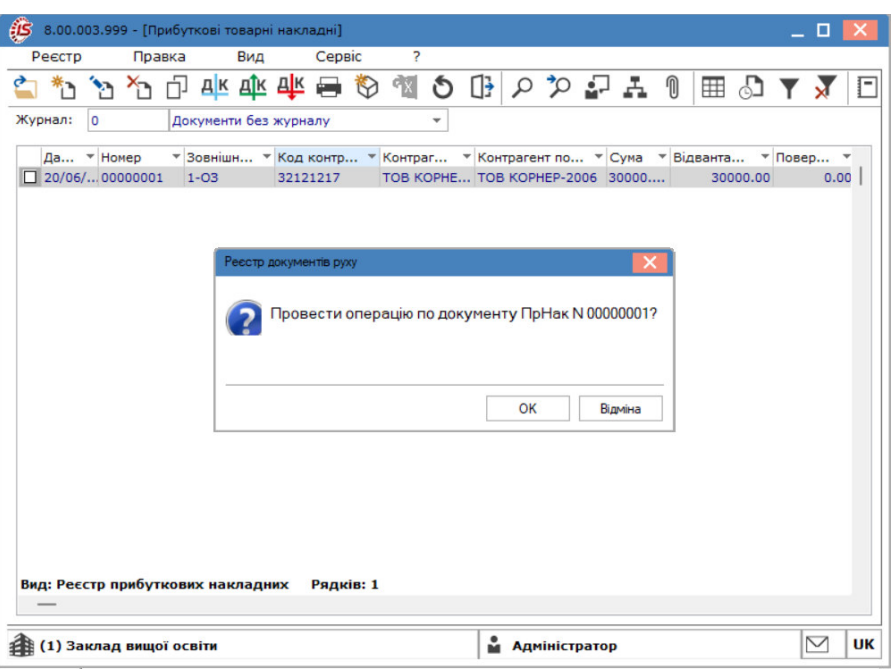

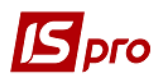

**18** Проведений документ у Головну книгу відобразиться жирним шрифтом.

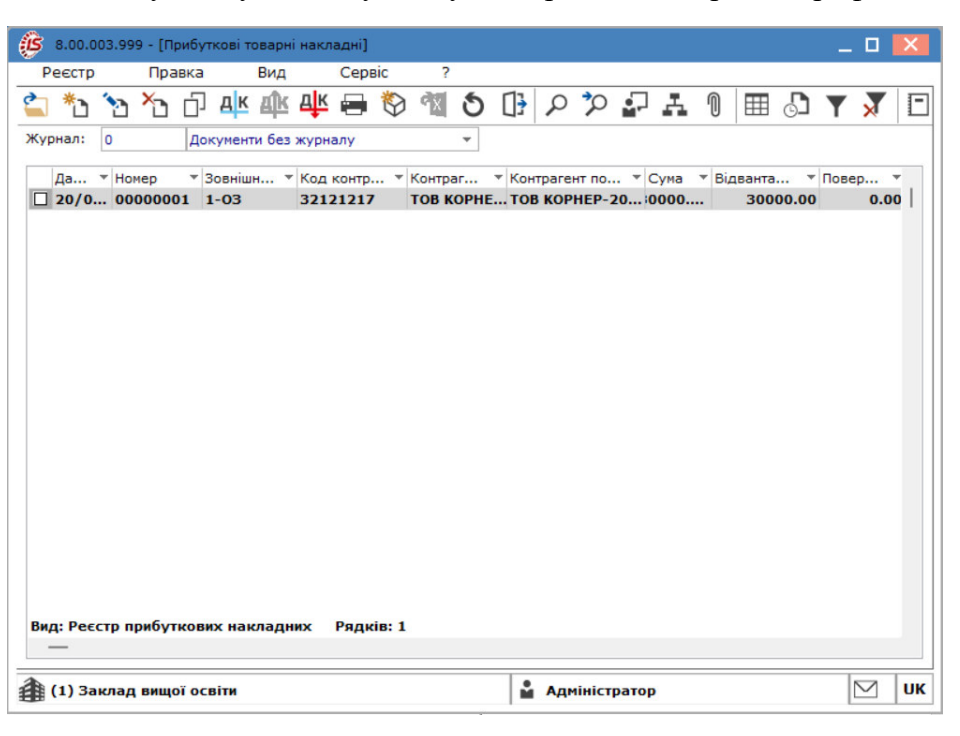

**19** Після накопичення даних на складі **Капітальні інвестиції** при потребі провести збільшення капітальних інвестицій необоротних активів та ввести їх в експлуатацію (див. окремі нотатки). Якщо введення в експлуатацію придбаних об'єктів необоротних матеріальних активів на дату балансу не відбулося, то вони рахуються незавершеними капітальними інвестиціями.